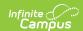

## **Activity Roster [.2435 - .2503]**

Last Modified on 02/10/2025 1:09 pm CST

You are viewing a previous version of this article. See the following for the most current information.

- Process Registrations
- Manually Add Students
- Remove/Transfer Students
- Refund Payments
- Post to Course/Section

Tool Search: Activity Monitor

The Activity Roster provides a detailed view of the students who have registered for an activity and allows you to manage the roster for current and upcoming activities. For each student on a roster, you can see the student's name, ID, and grade, as well as whether their payment and required forms are complete. The Activity Roster is accessed by clicking the **Roster** button for an activity on the Activity Monitor or Activity Dashboard tool.

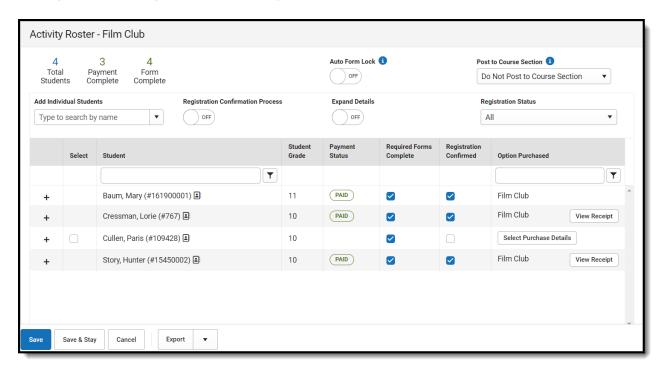

# **About the Activity Roster**

The Activity Roster provides a detailed view of the students who have registered for an activity. You can see the student's name, ID, and grade, as well as whether their payment and required forms are complete. You can also see the activity option that was purchased. If the student was manually added to the roster, the Option Purchased column will display the **Select Purchase** 

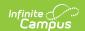

#### **Details** button.

▶ Click here to expand...

| Student                   | Stu<br>Gra | Payment<br>Status | Forms<br>Comple         | Regis<br>Confi          | Option Purchased        |
|---------------------------|------------|-------------------|-------------------------|-------------------------|-------------------------|
|                           |            |                   |                         |                         | <b>T</b>                |
| Baum, Mary (#161900001) 🛋 | 11         | PAID              | $\overline{\mathbf{Z}}$ | $\overline{\mathbf{Z}}$ | Film Club               |
| Cressman, Lorie (#767)    | 10         | PAID              |                         |                         | Film View Receipt       |
| Cullen, Paris (#109428)   | 10         |                   |                         |                         | Select Purchase Details |
| Story, Hunter (#15450002) | 10         | PAID              | <b>~</b>                |                         | Film View Receipt       |

Students are added to the Activity Roster and the **Total Students** field is incremented as purchases for Activity or Athletic activity types are made through the School Store. Field Trip Rosters are created differently. See the following About Field Trip Rosters topic for more information.

Once a student has registered for an activity, that activity no longer appears for them in the School Store.

### **Tips**

- Click the **Export** button to save a copy of the roster.
  - The Excel file includes a column for each required and/or optional form. Forms are
    marked as TRUE when they are complete and FALSE when they are incomplete. Required
    forms include an asterisk (\*) in front of the form name.
- The Export Payments option does not include transaction/service fees.
- Use the **Registration Status** dropdown list to limit which registrations display. Registration Status options include the following:
  - o All
  - Required Registration Complete
  - Required Forms: Action Needed
  - Required Forms: Awaiting Signature
  - Optional Forms: Complete
  - Optional Forms: Review Needed

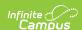

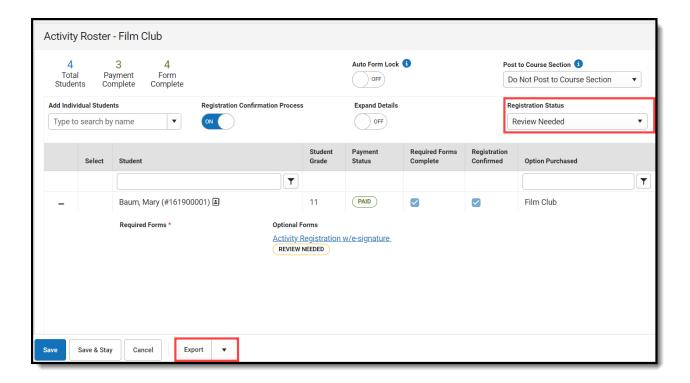

# **About Field Trip Rosters**

When purchases are made in the School Store for Activity or Athletic activity types, Campus increments the **Total Students** field. This does not occur for Field Trip activities. Instead, Campus displays the number of students returning from the Ad Hoc filter associated with the field trip. If you use the Query Wizard or a Pass-Through SQL Query filter, Campus updates the number of Total Students based on the filter's results. If you use the Selection Editor to create your filter, the number of Total Students does not change.

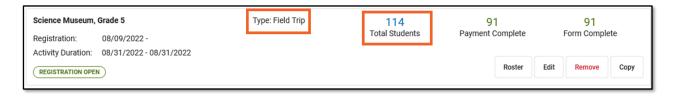

# **Mark Forms as Complete**

The **Required Forms Complete** checkbox can be manually marked as complete or can be automatically marked complete if the **Registration Confirmation Process** is turned ON.

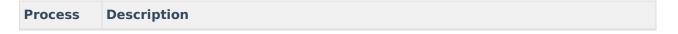

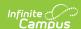

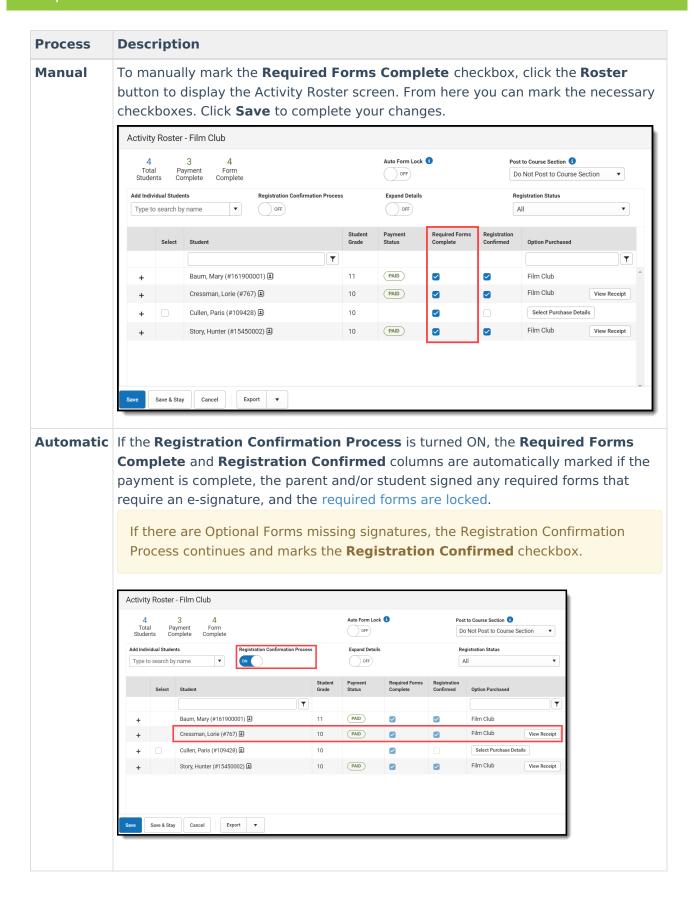

### **Add Students to the Roster**

You can manually add students to an activity roster if they are enrolled in the school associated

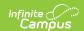

with the activity. This feature is useful if you would like to allow a student to participate, but they do not match the criteria in the Ad Hoc filter selected on the activity.

Students with past and future enrollments in addition to current enrollments can be manually added to an activity. When the **Add Individual Students** dropdown list is selected, Campus checks for enrollments 90 days in the past based on the **Registration Open Date** of the activity and enrollments 90 days in the future based on the **Activity End Date**.

The example below shows the activity's registration open date is 08/05/2022. Students with a past enrollment end date of 05/07/2022 (08/05/2022 minus 90 days) or later can be manually added to this activity.

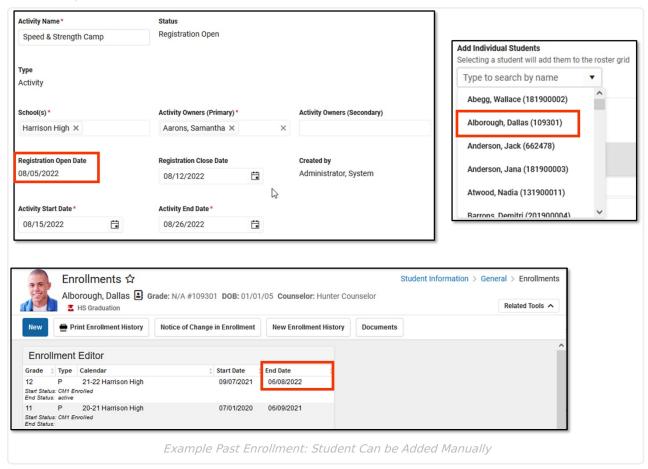

The next example shows the activity's end date is 08/12/2022. Students with a future enrollment date of 11/10/2022 (08/12/2022 plus 90 days) or earlier can be manually added to the activity. This student's enrollment date is *after* 90 days, so his name does **NOT** appear on the Add Individual Students dropdown list.

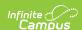

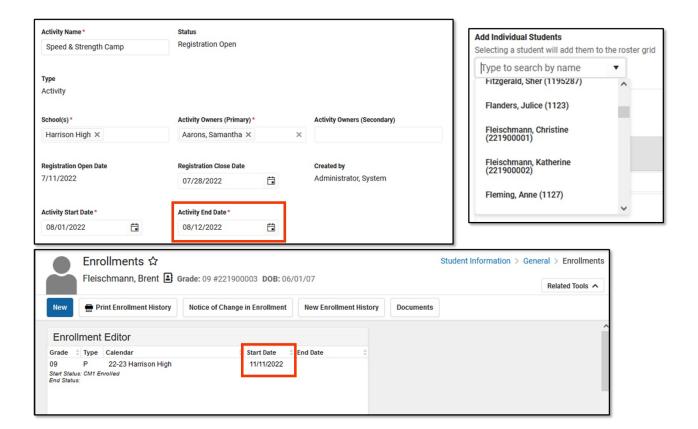

Example Future Enrollment: Student Cannot be Added Manually

When you manually add a student to the roster, all forms must be reviewed and, if applicable, sent for eSignature. First, district staff must fill out any fields on the form that are marked for staff and then the form can be filled out in the Campus Student and/or Campus Parent Portal. (Fields can be marked for staff when you define rules for an interactive form. See the Custom Forms article for more information.) The only exception to this process is if you take payment for students manually added to the Activity Roster and do NOT open the forms. In this scenario, district staff do not need to fill out any fields on the form that are also marked for portal users or request an eSignature. The exception only applies if the Activity Registration viewing tool is enabled in the Display Options.

District staff can also override the eSignature in the Activity Roster as needed. See the following topic on this page for more information: Manage Form Participants and Details.

1. Click the **Roster** button on the activity.

#### Result

The Activity Roster displays.

2. Type the student's name in the **Add Individual Students** field and select the student when their name displays.

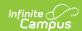

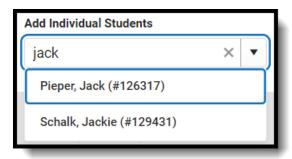

#### Result

Campus adds the student with the status of "Pending Save" and they appear at the top of the roster until saved.

- 3. Mark the Required Forms Complete checkboxes. Optional
- 4. Click the Select Purchase Details in Option Purchased to add a payment. Optional
- 5. Click **Save** to save your changes.

## **Add Roster Payments**

Roster Payment Processing allows for cash, check, and credit card transactions to be taken for an Activity from within the Activity Registration roster screen.

- 1. Click the **Roster** button of the activity that will be updated.
- 2. Add Individual Students via that search bar.
- Click Select Purchase Details under Option Purchased. The payment side panel will appear on screen.

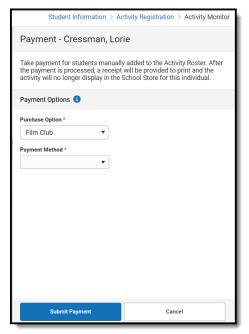

- 4. Select the Purchase Option and Payment Method.
- 5. Enter the Payment Information.
- 6. Click **Submit Payment**. A Payment Recorded message will appear.
- 7. When finished, click Close.

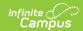

### **Refunding Roster Payments**

These instructions will show you how to refund purchases made with cash or check.

Refunds for credit/debit card purchases must be completed in the Payments Reporter. A link will be provided in the Payments side panel to the Payments Reporter for credit/debit card purchases. Partial refunds can also be made for credit/debit card purchases.

Refunded students will remain on the roster, but will have their purchase option cleared and payment status set to REFUND. If inventory limits are enabled, inventory will be returned after refunding. This refund will be reflected within the roster payments export. If a student has been posted to a course section, refunding will not remove them from the course section roster.

- 1. Click the **Roster** button of the activity that will be updated.
- 2. Click **View Receipt** under Option Purchased for the student that will be refunded. The payment side panel will appear on screen.
- 3. Click **Refund** in the Payment side panel.

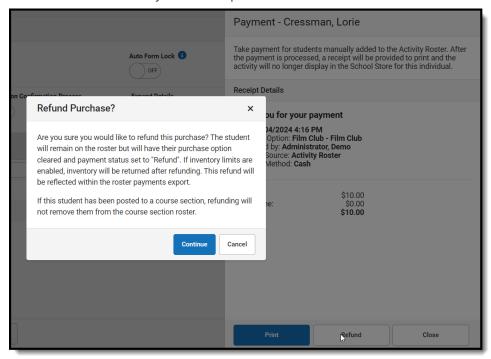

- 4. Click **Continue** in the Refund Purchase alert. You will be returned to the Payment side panel.
- 5. Click **Cancel** to return to the Activity Roster.

## **Refunding a Removed Student**

Students who have been removed from an activity can have their cash or check payments refunded from the Removed Students List. These students will have the View Receipt button next to their name within the list. Any students that have already received a refund will have a REFUND status next to their name.

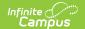

Refunds for credit or debit card purchases must be completed from the Payments Reporter.

1. Click View Removed. The Removed Students List side panel will appear.

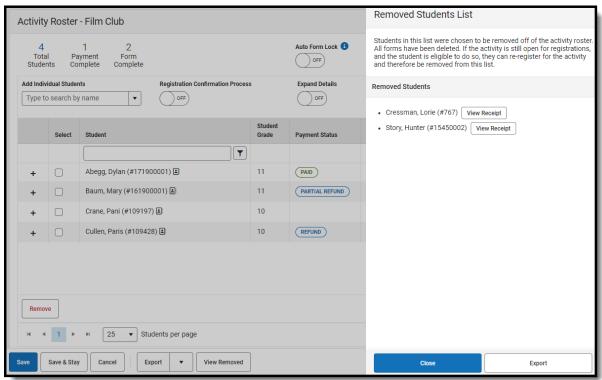

- 2. Click View Receipt for the student that will be refunded. The Payment side panel will appear.
- 3. Click Refund.
- 4. Click Continue in the Refund Purchase alert. You will be returned to the Removed Students List.

### **Remove Students from the Roster**

Remove students from the roster. When removing students, comments must be added explaining why they have been removed, and completed forms can be printed prior to their removal. Once a student has been removed, all their forms will be deleted. After a student has been removed, they can be viewed within the Removed Students List.

- 1. Click the **Roster** button on the activity.
- 2. Mark the checkbox in the **Select** column for the student(s) you want to remove.

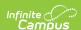

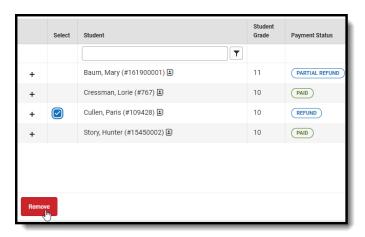

- 3. Click the **Remove** button. The Remove confirmation box will appear.
- 4. Enter a required removal comment.

Tip: Use this opportunity to download or print a copy of the student's forms by clicking Print. After the student is removed, all forms will be deleted.

- 5. Click **Remove**. You will return to the Activity Roster.
- 6. Click **Save** to save your changes.

# Transfer Student Activities and Activity Purchase Options

The Transfer option allows activities staff to move students to other activities or change to a different registration purchase option if needed. If the registration was paid for online using a credit/debit card or eCheck transaction, any refund must be made in the Payments Reporter. If a student transfers to a higher cost Purchase option, the difference can be paid in cash or check. Transferred Students will appear under the View Removed button of the original activity with the Transferred label, in the Roster Payments Export, and within Ad Hoc.

Funds from the originating activity are recorded as withdrawing as CASH and then depositing in the destination activity as CASH (regardless of the original payment method).

Only Students with a Payment Status of "PAID" are eligible to be transferred. When someone is transferred who has an online payment, the original online payment becomes nonrefundable in the Payments Reporter tool.

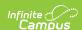

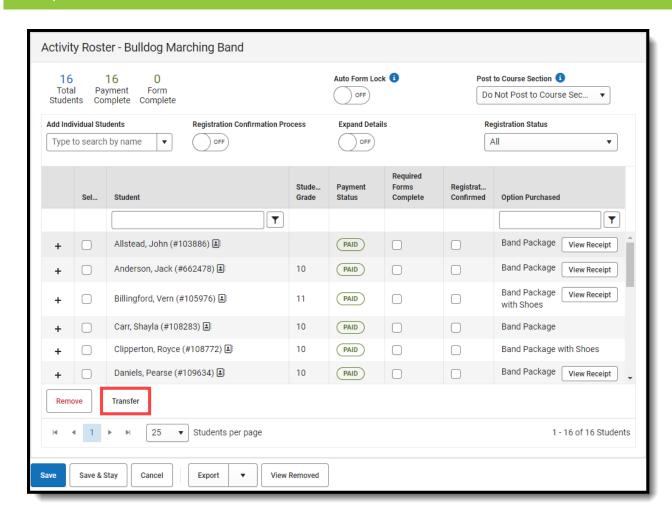

Only one student can be transferred at a time.

- 1. Click the Select checkbox next to the student that will be transferred.
- 2. Click Transfer.
- Select the **Destination Activity**. If you are only changing the purchase option, select the original activity.
- 4. Choose a Purchase Option.
- 5. Optionally, click the Transfer Form(s) checkbox to transfer the forms to the destination activity in a read-only state.
- 6. Select a Transfer Action.
- 7. Click **Next**. The payment or refund amount fills in with the difference from the prior screen.
- 8. Choose a Payment Method and optionally enter any Payment or Transfer Comments.
- 9. Click Pay & Transfer.

# **Viewing Removed Students List**

Students who have been removed from an Activity Roster can be viewed in the Removed Students List by clicking the View Removed button. This button will only appear within an Activity Roster if at least one student has been removed. If the activity is still open for registrations and the student

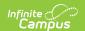

is eligible, they can be added back to the Activity and will no longer appear in the Removed Students List.

This list can be exported in a .xlsx file. The file contains the student's name, when they were deleted, who they were deleted by, and the required comments added when they were deleted.

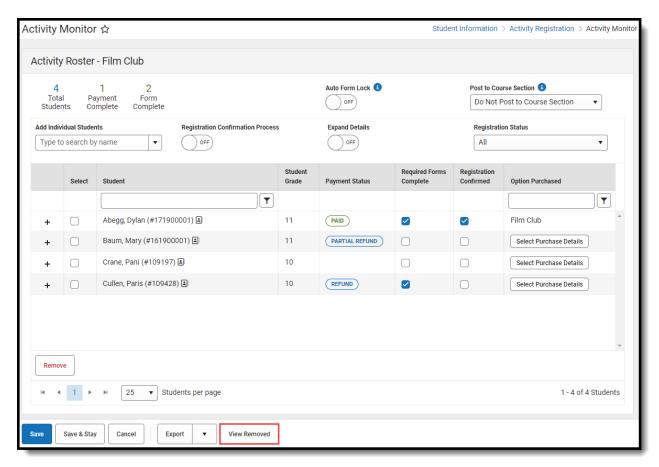

- 1. Click View Removed.
- 2. Click **Export** to download the .xlsx file.

# View a Student's Emergency Contacts

Emergency contact information for each student is available on the Roster screen. Click the button next to the student's name to quickly access contact information that is already stored in Campus.

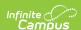

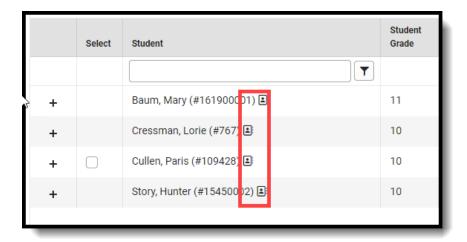

# **Manage Form Participants and Details**

Activity Registration supports interactive custom forms. Interactive forms allow users to enter data directly into the PDF and electronically sign when registering for an activity. You can use the Activity Roster to review these forms and ensure everything is filled out correctly and/or signed.

When you manually add a student to the roster, all forms must be reviewed and if applicable sent for eSignature. Forms can then be filled out in the Campus Student and/or Campus Parent Portal in the Documents tool. District staff can also fill out forms (except for the eSignature) in the Activity Roster if necessary.

### Request an eSignature

After you manually add a student to a roster and complete forms as necessary, you can request an eSignature from parent/guardians and students when the form requires an eSignature. Requesting eSignatures makes the form read-only; i.e., you cannot make additional changes.

1. Select the form that requires an eSignature.

#### Result

The Form displays.

2. Click Review Participants.

#### Result

The Form Details panel displays.

3. Click the **Request eSignatures** button.

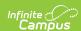

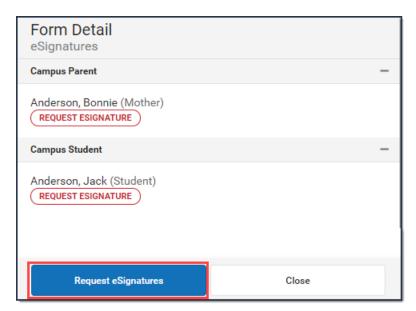

#### Result

A confirmation message displays.

4. Click Request eSignatures.

#### Result

A confirmation message displays and the Form Detail panel closes. The eSignature statuses change to **Pending** on the Form Detail panel. Forms can then be filled out in the Campus Student and/or Campus Parent Portal in the Documents tool.

### Reassign a Form for eSignature

This option allows you to reassign a custom form to a user who did not have an active Campus Student or Campus Parent account when the student was registered for an activity.

1. Select the form that requires a signature.

#### Result

The form displays in a side panel.

2. Click the **Reassign** button.

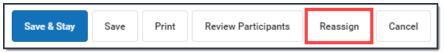

#### Result

An error message displays if the users does not have an active portal account. Otherwise, a confirmation message displays and the user can go to the Documents tool in the portal and complete the form.

### **Override an eSignature Request**

District staff cannot sign for students/parents; however, the eSignature can be overridden. As a best practice, create a new contact log to document any communication that resulted in overriding the eSignature.

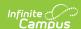

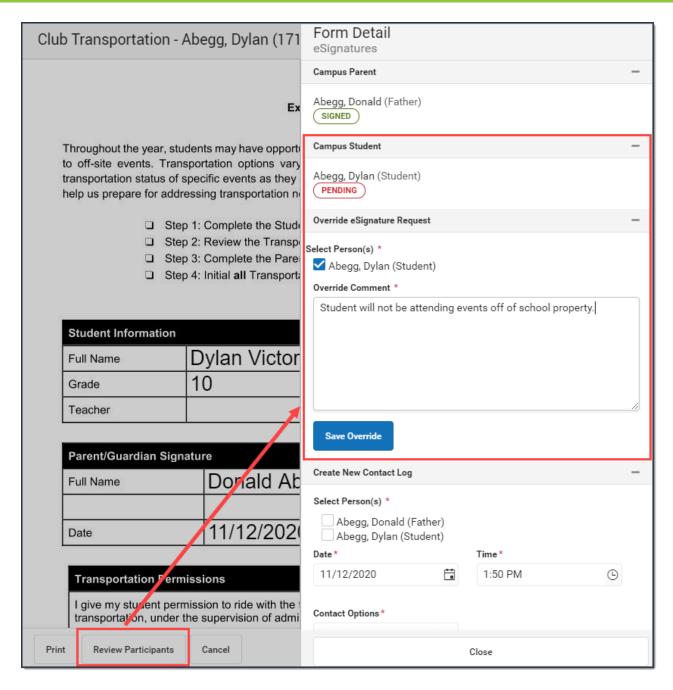

Select the form that requires a signature.
 It will say **Action Required** next to the form.

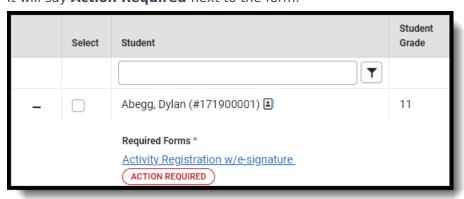

#### Result

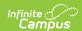

The form displays.

2. Click **Review Participants**.

#### Result

The Form Details panel displays.

3. Select the checkbox next to the person's name and then enter Comments explaining why you are overriding the eSignature.

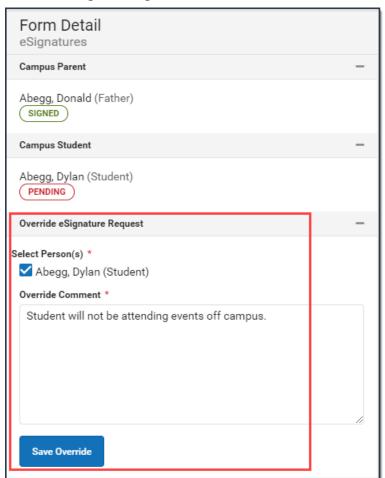

4. Click Save Override.

#### Result

A confirmation message displays as the status changes to Overridden.

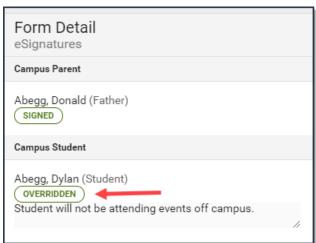

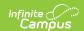

### **Create a New Contact Log**

The Activity Roster allows you to record an communication you have with participants by phone, mail, email or in person.

1. Select the form where you want to add a Contact Log.

#### Result

The form displays.

2. Click Review Participants.

#### Result

The Form Details displays.

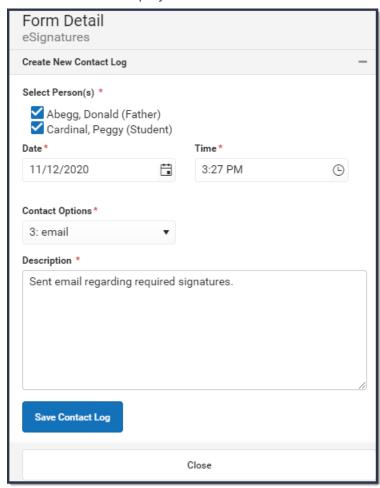

- 3. Mark the checkboxes next to the appropriate person(s).
- 4. Adjust the Date and Time as necessary.
- 5. Select one of the following **Contact Options**: 1:Telephone, 2: U.S. Mail, 3: email, 4: In Person.
- 6. Enter a **Description**.
- 7. Click Save Contact Log.

#### Result

Campus creates a contact log for each person you selected.

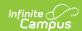

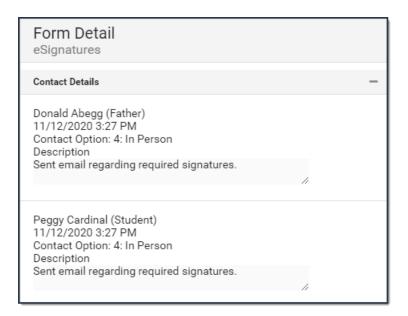

### Lock/Complete a Form

Required forms display the status **Action Required** until the form is locked. (Forms for manually added students do not display that status until the form is first opened.) A locked form indicates no additional changes can be made.

Locking and completing forms can be done manually or automatically.

If a form is interactive and it is marked as Required, then the **Complete** button appears. If the form is **NOT** interactive, but it is marked as Required, the **Lock** button appears. Both buttons perform the same function.

### Manually Lock/Complete a Form

Manually locking and completing forms gives you the chance to review a form and ensure the necessary information has been supplied and/or it has been signed.

1. Select the form that you want to Lock. It will say **Action Required** next to the form.

#### Result

The form displays.

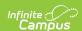

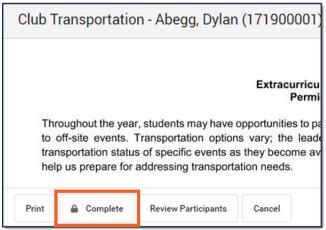

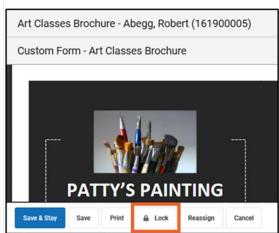

2. Click the Complete or Lock button.

#### Result

The Complete Form or Lock Form confirmation message displays.

3. Click **Complete** or **Lock**.

#### Result

A confirmation message displays saying the form is locked and the form's status changes to *Complete*.

### **Automatically Lock/Complete a Form**

Locking and completing forms is done automatically when you slide the **Auto Form Lock** toggle to **ON**. When a form has been completed and/or signed, the form is automatically locked and marked as Complete; the form does not require manual completion.

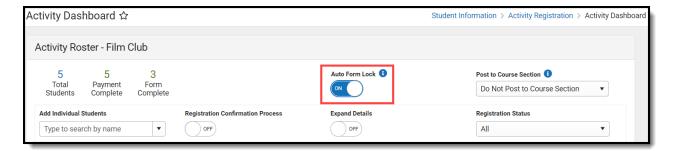

### Creating a Form Using Quick Form Fill

The Quick Form Fill tool allows for custom forms in Activity Registrations to be populated with ad hoc data that is selected for the individual form fields. This tool will only appear when the data returned for the ad hoc provides multiple results and therefore needs input to decide which value to populate into the field. For example, a course name ad hoc populated into an Activity Registration form field will likely have multiple values returned. The Quick Form Fill tool will prompt for the correct course to populate on opening of the form. The Quick Form Fill tool is also available for parents/students to use in the School Store.

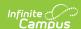

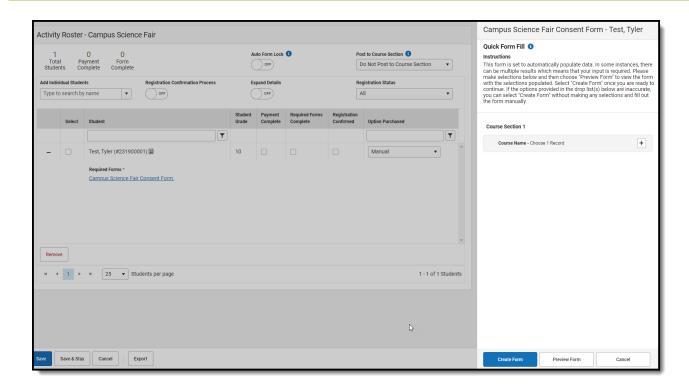

- 1. Select the Expand Details (+) of the student whose form you wish to fill in.
- 2. Select a form from the Required Forms.
- 3. Select from the Quick Form Fill options available.
- 4. Preview the form using the Preview Form button. It will appear in a new tab.
- 5. Click Create Form.

#### Notes about the Quick Form Fill tool:

- Only the Roster version of Quick Form Fill tool will display contextual data (extra info to help the activity staff make the right selection).
- The first user to fill in the form in the Roster and/or Portal will get the Quick Form Fill tool.
- The Quick Form Fill tool does NOT function in the Documents tab or the Activity
  Registration viewing tool (it only works in the School Store and Activity Roster). If a form
  is clicked in either of these, it will populate non-ambiguous data and leave any
  ambiguous fields BLANK.

### **Post to Course Section**

The Post to Course Section feature allows you to associate an activity with a Course and Section and update the roster once the activity is in one of these statuses:

- Registration Open
- Registration Closed
- Active Registration Open
- Active Registration Closed
- Ready
- Approved

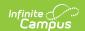

Posting to a Course Section is done for activities appearing on the Current or Upcoming tabs of the Activity Monitor.

Posting registered students to a Course Section allows you to track attendance using Campus Instruction and puts the activity on the student's schedule.

Only students who have the Registration Confirmed checkbox marked can be added to a Course Section roster. The students must have just one primary enrollment.

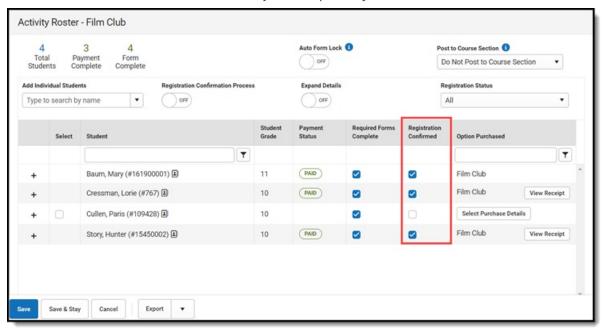

This process only adds students to the Course Section Roster.

Posting to a Course Section can be done manually or automatically.

### **Manual Post to Course Section**

Students are manually added to a section roster by selecting Manual Post to Course Section from the Post to Course Section dropdown list.

If students are added to the Activity Registration roster after the initial section roster is updated, you can complete the following steps again and Campus will update the section roster with the newly added students.

 Once the activity has the proper status, choose Manual Post to Course Section from the Post to Course Section dropdown list.

#### Result

The Post to Course Section area displays.

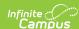

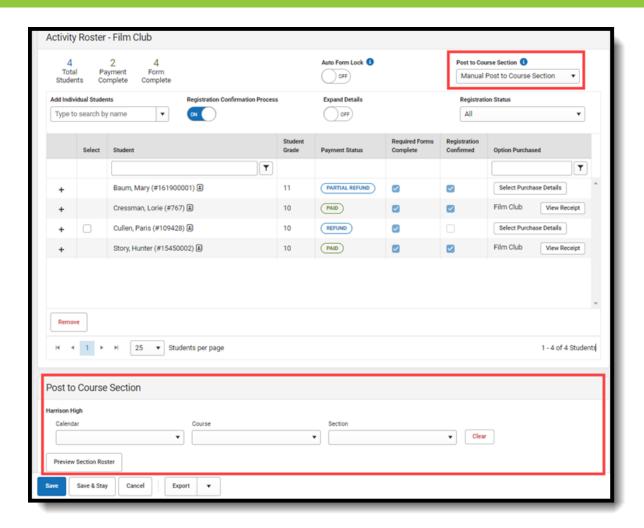

- 2. Select the Calendar, Course and Section.
- 3. Click the **Preview Section Roster** button.

A preview message displays.

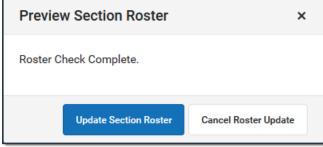

If there are students who cannot be added to the roster, their names display on the preview message. This could include students who do not have a primary enrollment. After reviewing these students and correcting any issues, you can complete these steps again to append these students to the section roster.

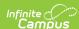

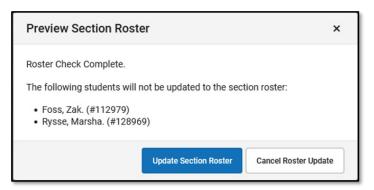

4. Click the **Update Section Roster** button.

#### Result

A confirmation message displays.

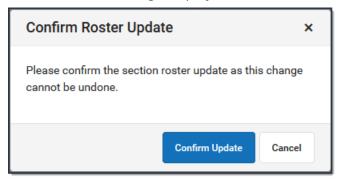

5. Click the **Confirm Update** button.

#### Result

Campus updates the Section Roster.

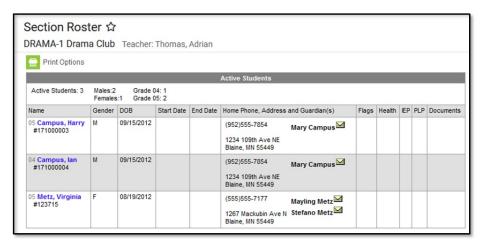

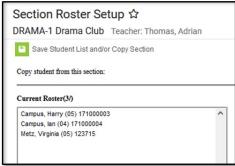

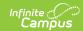

### **Auto-Post to Course Section**

If the option Auto-Post to Course Section is selected, students are automatically added to the section as soon as the Registration Confirmed checkbox is marked and the activity has been saved.

It may take up to a minute after the Registration Confirmed checkbox is marked AND the roster has been saved before the student appears in the section roster.

When Auto-Post to Course Section is selected, the Registration Confirmation Process toggle is automatically turned on. The Registration Confirmed checkbox will be marked for those participants who have made payment and have all forms completed (the Payment Status will appear as PAID and Required Forms Complete checkbox will be marked).

1. Once the activity has the proper status, choose **Auto-Post to Course Section** from the Post to Course Section dropdown list.

#### Result

The Registration Confirmation Process toggle is turned ON and the Post to Course Section area displays.

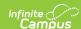

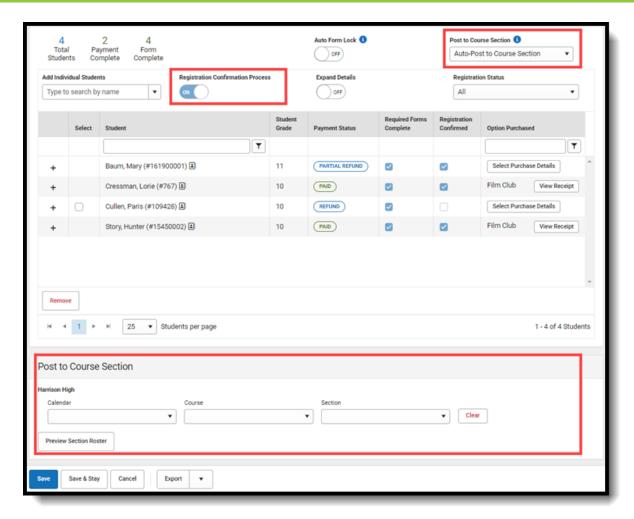

- 2. Select the Calendar, Course and Section.
- 3. Click the **Save** or **Save & Stay** button.

#### Result

Students who already have the **Registration Confirmed** checkbox marked are automatically placed in the section roster.

As students are added to the activity and their registrations are confirmed, they will be added to the section roster.

### **Preview Section Roster**

If students' names appear on the preview message after clicking the **Preview Section Roster** button, it means there is an issue with their enrollment, or their registration has not been confirmed.

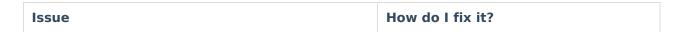

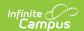

The registration has not been confirmed.

- Ensure payment has been made for the student and the **Payment** Status is PAID.
- The forms for the student have a status of **Completed** and the **Required Forms Complete** checkbox is marked.

The **Registration Confirmed** checkbox will be marked automatically if **Auto-Post to Course Section** is selected from the **Post to Course Section** dropdown list.

A student does not have a primary enrollment or has two or more primary enrollments. The Warning symbol appears on the **Roster** button in Activity Monitor...

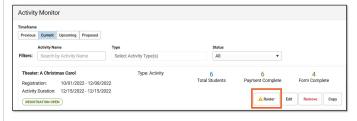

...and a warning message appears after clicking the **Roster** button.

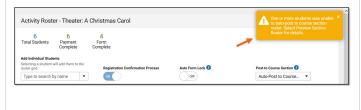

- 1. Resolve the enrollment issue.
- Choose the Activity Monitor tool and click the **Roster** button for the activity with the warning.
- If the Payment Status is PAID and the Required Forms Complete checkbox is marked, the student will NOT be automatically appended to the section roster even though Auto-Post to Course Section is selected.
- Scroll down to the Post to Course Section area. Click the Preview Section Roster button, click Update Section Roster and then click Confirm Update.
- 5. Save.

After all enrollment issues have been resolved and the students have been posted manually, the warning messages no longer display.

# View and Delete In Progress Registrations

When a parent starts a registration for their child, completes the required forms, but does not complete the payment, a registration will receive a status of In Progress. If there are In Progress registrations for an activity, the View In Progress button will appear in the Activity Roster. When clicked, a side panel displays the students who have a registration started as indicated by the IN PROGRESS status. These can be deleted individually for each activity.

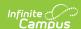

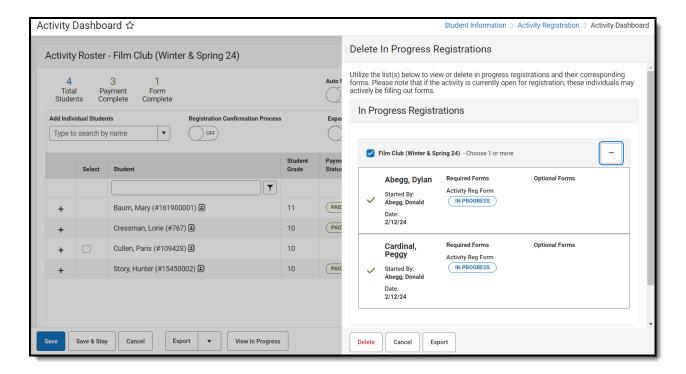

- 1. Click View In Progress.
- 2. Click + to show a drop-down of each student with an In Progress registration.
- 3. Select the students whose registrations will be removed. This will be indicated by a green checkmark next to their name.
- 4. Click **Delete**. The Delete In Progress Registrations message box will appear.
- 5. Click **Delete** to remove the incomplete registrations.
- 6. Click the **Export** button to download an Excel file to review the activity name, student name, deleted forms, and who they were started by.

# Activity Roster Filter Fields for Ad hoc Reporting

The Ad hoc Reporting tools allow users to create custom queries and reports on various types of information stored within the Campus database. The following Activity Roster fields are available for creating queries with the Filter Data Type of Student (Student > Activity Registration > Roster)

| Roster Data           | Ad hoc Field Name          |  |
|-----------------------|----------------------------|--|
| Person ID             | actRegRoster.personID      |  |
| <b>Activity Type</b>  | actRegRoster.activityType  |  |
| <b>Activity Name</b>  | actRegRoster.activityName  |  |
| Item Name             | actRegRoster.itemName      |  |
| <b>Activity Start</b> | actRegRoster.activityStart |  |
| Activity End          | actRegRoster.activityEnd   |  |

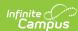

| Roster Data              | Ad hoc Field Name                  |
|--------------------------|------------------------------------|
| Registration<br>Start    | actRegRoster.regStart              |
| Registration<br>End      | actRegRoster.regEnd                |
| Sign Up Date             | actRegRoster.signUpDate            |
| Payment<br>Complete      | actRegRoster.paymentComplete       |
| Forms<br>Complete        | actRegRoster.formsComplete         |
| Registration<br>Complete | actRegRoster.registrationComplete  |
| Posted to Course Section | actRegRoster.postedToCourseSection |